**Juhend perioodi 2023–2027 maaparandussüsteemi eesvoolu uuendamise ning keskkonnakaitserajatise ehitamise ja uuendamise investeeringutoetuse taotlemiseks e-PRIA-s.**

Toetustaotlusi saab esitada 2. maist 9. maini 2024. a.

2024. aastal toimub maaparandussüsteemi eesvoolu uuendamise ning keskkonnakaitserajatise ehitamise ja uuendamise investeeringutoetuse esimene taotlusvoor. Taotlusvoor on periood taotluse vastuvõtmisest kuni investeeringuobjekti sihipärase kasutamise kohustuse lõpuni. Iga maaparandussüsteemi kohta esitatakse taotlusperioodil eraldi taotlus, kuhu koondatakse kõik sellel maaparandussüsteemil kavandatavad tegevused (sama süsteemi kõik eesvoolud ja keskkonnarajatised). Kui aga taotleja taotleb toetust kahe eesvoolu, mis teenindavad erinevaid maaparandussüsteeme, lõikude kohta, siis tuleb esitada kaks taotlust ehk kummagi maaparandussüsteemi kohta eraldi taotlused.

# Üldinfo

Taotlus koosneb viiest sammust, mis tuleb järjest läbida. Järgmisesse sammu ei ole võimalik enne edasi liikuda, kui kõik kohustuslikud andmed on eelnevas sammus sisestatud.

#### **Taotlus tuleb esitada [e-PRIAs.](https://epria.pria.ee/login/)**

e-PRIA kasutusjuhend on leitav nupu "Vajad abi? Vajuta siia" alt ning on kättesaadav igal taotluse/dokumendi täitmise sammul.

Andmeväljade täitmisel on taotlejale abiks küsimärgi kujutisega ikoonile vajutamisel avanevad infotekstid.

#### **PRIA infotelefonid ja e-posti aadressid:**

- investeeringutoetuste infotelefon 7377 678
- e-posti aadress [info@pria.ee](mailto:info@pria.ee)

PRIA infotelefonide teenindusaeg on esmaspäevast reedeni kell 9.00-16.00. Lühendatud tööpäevade või erandolukordade korral on vastav teavitus PRIA kodulehel. e-PRIA teenused on kasutatavad ööpäevaringselt.

#### **Ekraanipildi jagamine**

Kui vajate e-PRIA teenuse kasutamisel PRIA teenistuja abi, siis on võimalik oma ekraanipilti e-PRIA kuvast jagada PRIA teenistujaga. Ekraanipildi jagamine tuleb PRIA teenistujaga enne telefoni teel kokku leppida.

Ekraanipildi jagamiseks tuleb taotlusel vajutada nuppu "Vajad abi? Vajuta siia" ning siis "Jaga PRIA töötajaga enda ekraanipilti"**.** Pärast nupule vajutamist genereeritakse samasse aknasse unikaalne kood, mis tuleb öelda teenistujale, kellega ekraanipilti jagada soovite. Ühenduse loomisel kuvatakse teade teenistuja nimega, kellega on ekraanipilt jagatud.

Sessiooni saab igal ajahetkel katkestada. PRIA teenistuja näeb pilti vaid sellest e-PRIAs olevast ekraanivaatest, millel tegutsed. PRIA teenistuja ei saa kliendi eest ühtegi valikut teenuses ära teha.

Toetuse kohta tekkivatele sisulistele küsimustele leiad vastuse ka PRIA [kodulehelt.](https://www.pria.ee/toetused/maaparandussusteemi-eesvool-ja-keskkonnakaitserajatised)

## 1. Portaali sisenemine

Toetustaotluse esitamine toimub e-PRIAs. e-PRIA portaali sisenemiseks on vaja ID-kaarti (ja selle PIN koode) või Mobiil-IDd. Siseneda on võimalik ka kasutades TARA (turvaline autentimine asutuste e-teenustesse) teenust, kus lisavõimalusena saab sisse logida kasutades pangalinki või Smart-IDd.

Kõigepealt tuleb siseneda [e-PRIAsse](https://www.pria.ee/) ning valida autentimise võimalus.

Kasutaja autentimiseks on kolm võimalust:

- Siseneda ID-kaardiga
- Siseneda Mobiil-IDga
- Siseneda läbi TARA-teenuse

### **Pilt 1. e-PRIA vaade.**

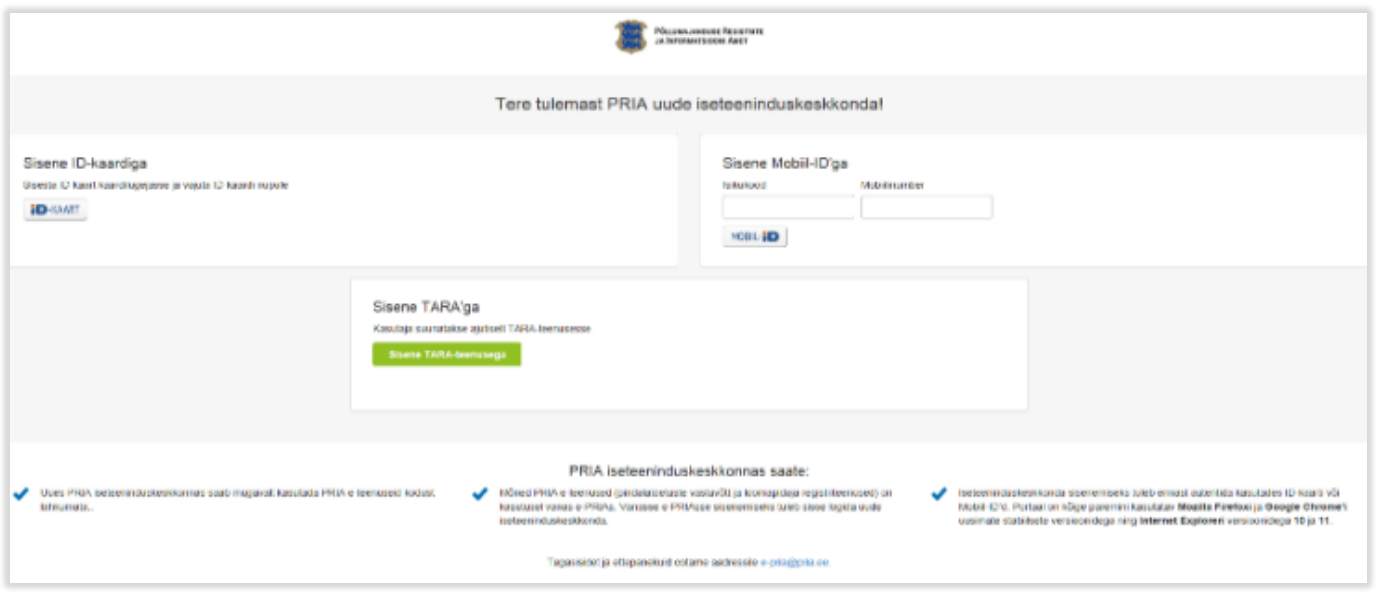

# 2. Taotluse sammude kirjeldus

Taotluse esitamine koosneb viiest sammust: üldandmed, detailandmed, tegevused, katastritunnused ja esitamine.

Igas sammus saab soovi korral taotluse kustutada, vajutades nuppu "Kustuta taotlus".

# 2.1 Üldandmed

Üldandmete samm koosneb kahest plokist:

- **Taotleja andmed.** Süsteem kuvab ekraanile PRIAle esitatud isiku- ja kontaktandmed taotluse menetluses vajalike toimingute ja infovahetuse läbiviimiseks. Isiku- ja kontaktandmeid saab uuendada e-PRIAs "Kliendi andmed" sakis.
- **Volitatud esindaja andmed taotluse menetlemisel.** Süsteem kuvab ekraanile taotleja esindaja isiku- ja kontaktandmed, kellega PRIA võtab esmajärjekorras ühendust juhul, kui esitatud taotluse osas tekib küsimusi või on vaja edastada infot. Kui taotlejal on mitu esindajat ja esitatava taotluse osas soovitakse anda PRIAle kontaktisikuks mõni teine esindusõigust omav isik, siis saab seda teha vajutades nupule "Vaheta esindaja". Seadusjärgsed õigused on automaatselt päritud Äriregistrist. Vajadusel saab ka volitusi anda siinsamas keskkonnas valides ülemiselt menüüribalt "Esindusõigused ja volitused".

Järgmisesse sammu liikumiseks vaiutage nuppu "Edasi".

## 2.2 Detailandmed

Selles sammus saab sisestada andmeid taotleja ja kavandatava investeeringu kohta, mida on vaja taotluse menetlemiseks ning mis on aluseks järgnevates sammudes olevate andmeväljade eeltäitmiseks ja kontrollimiseks. Taotleja peab esitama iga maaparandussüsteemi kohta eraldi taotluse, kuhu koondatakse kõik selle taotleja poolt sellel maaparandussüsteemil kavandatavad tegevused.

Sammus tuleb esmalt sisestada konkreetse maaparandussüsteemi kood, mis pärineb maaparandussüsteemide registrist, ning kavandatava investeeringu kirjeldus.

Detailandmete sammus saab taotleja märkida, kas soovib toetust ka käibemaksu osale. Käibemaksukohustuslase kontroll toimub automaatselt äriregistrist ning antud väli ei ole taotleja poolt muudetav. Kui taotleja ei ole käibemaksukohustuslane, siis saab taotleja valida, kas soovib toetust ka käibemaksu osale. Antud küsimuse vastus tuleb taotlejal põhjalikult läbi mõelda. Kui taotlemise hetkel ei ole taotleja käibemaksukohustuslane ning taotletakse toetust ka käibemaksule, siis võib juhtuda, et enne maksetaotluse esitamist on ettevõte muutunud käibemaksukohustuslaseks ning taotlusele on vaja sisse viia muudatus. See tähendaks aga taotlejale määratud toetussumma muutumist. Erandiks on füüsiline isik, kelle taotlusel see osa puudub ja toetust saab taotleda automaatselt koos käibemaksuga.

Mittetulundusühingutel (MTÜ) ja maaparandusühistutel (MPÜ) tuleb siin sammus lisada taotlusele ka oma liikmete nimekiri ning MPÜdel ka tegevuskava.

Võimalus on sisestada ka muid lisadokumente, näiteks MTÜ liikmete nõusolekut toetuse taotlemiseks ja sellega kaasnevate kohustuste võtmiseks, kui see ei tulene üldkoosoleku otsusest, üldkoosoleku protokollist vm dokumendist.

Väljale "Palun märkige veebilehe aadress, kui on olemas" saab lisada veebilehe aadressi juhul, kui taotlejal on taotletava toetuse tegevustega seotud veebileht.

Sammus kuvatakse automaatselt äriregistrist ka taotleja põhitegevusala ja lisategevusalad koos EMTAK koodidega, mis on vajalikud taotluse automatiseeritud hindamiseks.

Salvesta ja edasi

**Kustuta taotlus** 

Salvesta

#### **Pilt 2. Detailandmete samm maaparandusühistuna taotlemisel.**

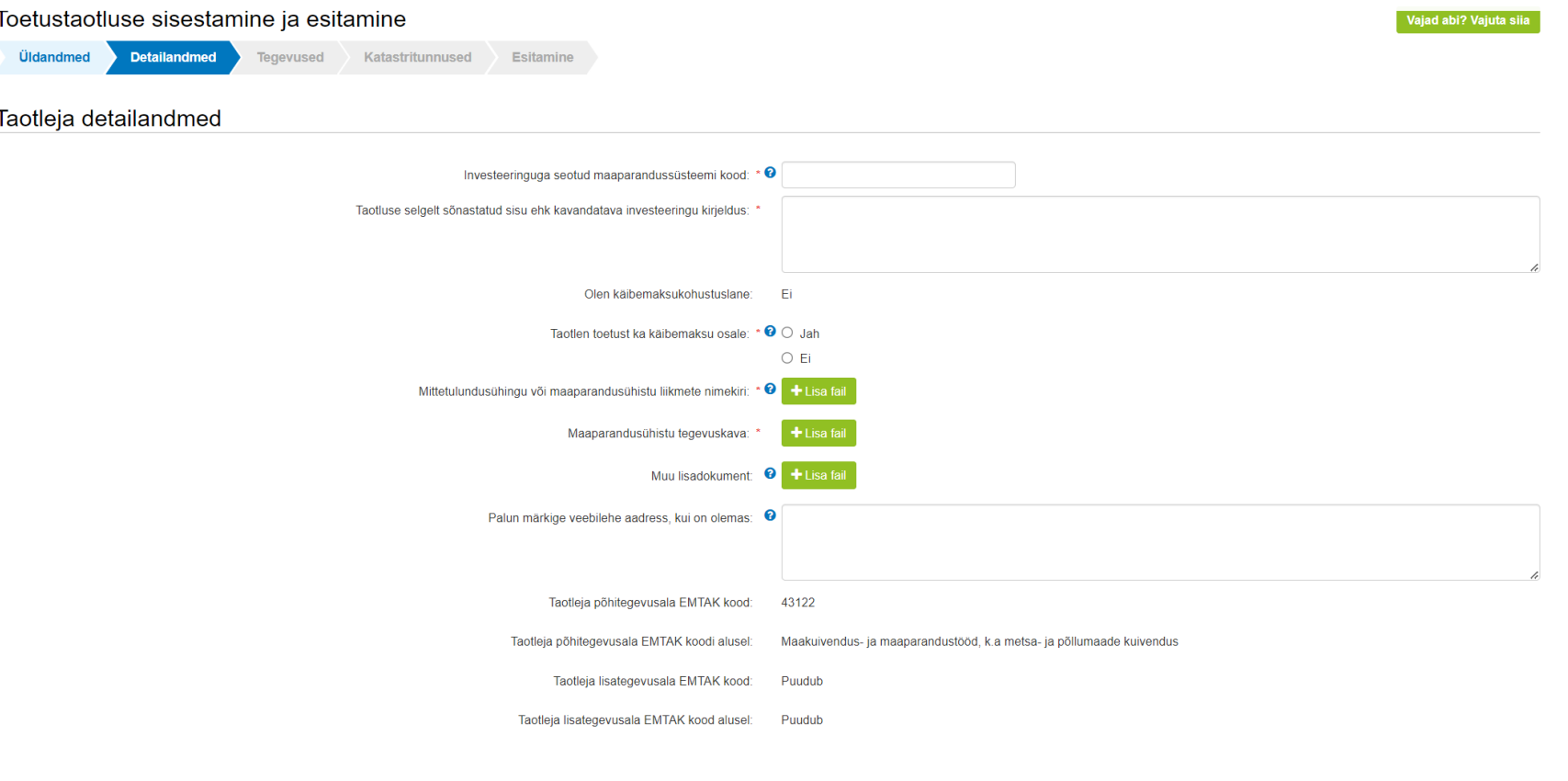

## 2.3 Tegevused

Taotleja sisestab siin sammus tegevused, millele soovib toetust taotleda. Tegevuste sisestamiseks tuleb vajutada nupule "Lisa uus tegevus".

**Iga kavandatav investeering tuleb sisestada eraldi tegevusena.**

**Tegevused jagunevad kolme gruppi**

- 1. põhitegevus;
- 2. ettevalmistav töö;
- 3. kaasnev tegevus.

**Tegevuste sisestamisel alustatakse alati põhitegevuse andmete sisestamisega** ning seejärel sisestatakse põhitegevusega seotud ettevalmistavad tööd ja kaasnevad tegevused. Näiteks sisestatakse kõigepealt põhitegevusena "rajatise ehitamine" ning alles seejärel saab sisestada selleks tehtud ettevalmistava projekteerimise töö või kaasneva seadme ostmise andmed. **Ühele taotlusele sisestatakse kõik ühel maaparandussüsteemil kavandatavad tegevused**. Kui taotleja on detailandmete sammus sisestanud maaparandussüsteemi koodi, millel asuvad toetusõiguslikud eesvoolud ning kui investeeringuobjektiks on eesvoolu, puhastuslodu või settebasseini uuendamine, siis kuvatakse sammus "Tegevused" peale üldandmete täitmist (nimetus, eesmärk, kirjeldus) maaparandussüsteemi kaart, kuhu saab märkida uuendatava eesvoolu kavandatava pikkuse ning uuendatava puhastuslodu ja settebasseini asukoha. Eelnevalt samale taotlusele sisestatud investeeringuobjektid kuvatakse kaardil oranži värviga.

**Kui toetust taotletakse eesvoolu uuendamiseks**, siis tuleb sisestada kõik eesvoolu lõigud eraldi põhitegevusena. Maaparandussüsteemi kaardil on jagatud eesvoolud võimalikult lühikesteks lõikudeks, et oleks võimalik eristada erinevates suundades hargnevaid eesvoole. Kaardil märgitakse eesvoolu maksimaalne pikkus, mida plaanitakse uuendada ning mille kohta soovitakse toetust taotleda. Iga eesvoolu lõigu detailandmetes tuleb märkida lisaks kavandatud eesvoolu lõigu minimaalne pikkus. Minimaalsest pikkusest sõltub väljamakstava toetuse suurus juhul, kui kavandatavaid tegevusi ei ole võimalik maksimaalses mahus ellu viia.

**Kui toetust taotletakse puhastuslodude ja settebasseinide uuendamiseks**, siis tuleb kaardile märkida puhastuslodude ja settebasseinide arv, mida plaanitakse uuendada. Detailandmetes tuleb märkida lisaks ka minimaalne uuendatavate puhastuslodude ja settebasseinide arv taotluse kohta kokku. Minimaalsest arvust sõltub väljamakstava toetuse suurus juhul, kui kavandatavaid tegevusi ei ole võimalik maksimaalses mahus ellu viia.

**Kui toetust taotletakse keskkonnakaitserajatise ehitamise kohta**, siis maaparandussüsteemi kaarti ei kuvata. Taotlusele on vajalik lisada ehitusprojekt ja ehitusloa- või ehitisteatise info juhul, kui see on nõutud.

Kui taotlejale ei kuvata uuendatavate objektide osas maaparandussüsteemi kaarti, saab taotleja taotlusele lisada muu plaani, millele märgib uuendatavad eesvoolu lõigud ja/või uuendatavad rajatised. Plaani saab lisada detailandmete sammus lisadokumendina. Sellisel juhul tuleb taotlejal ise märkida taotlusele uuendatava eesvoolu maksimaalne pikkus.

Tegevuste sammus tuleb taotlejal vajadusel sisestada ka muud nõutud dokumendid: hoiu- või kaitseala valitseja nõusolek, vee-elustiku eksperdi arvamus ja eksperdi pädevust kinnitav dokument, keskkonnamõjude eelhinnang ja projekteerija keskkonnasäästliku maaparandussüsteemi projekteerimise koolituse läbimist tõendav tunnistus. Kohaliku omavalitsuse asutuse puhul on vajalik sisestada riigihanke korraldamise info ja dokumendid/turu-uuring juhul, kui hange korraldatakse pärast taotlemist. Fotot uuendamise vajaduse tõendamiseks saab taotlusele lisada failimahuga kuni 40 MB ning videot failimahuga kuni 20 MB.

### **Pilt 3. Samm "Tegevused".**

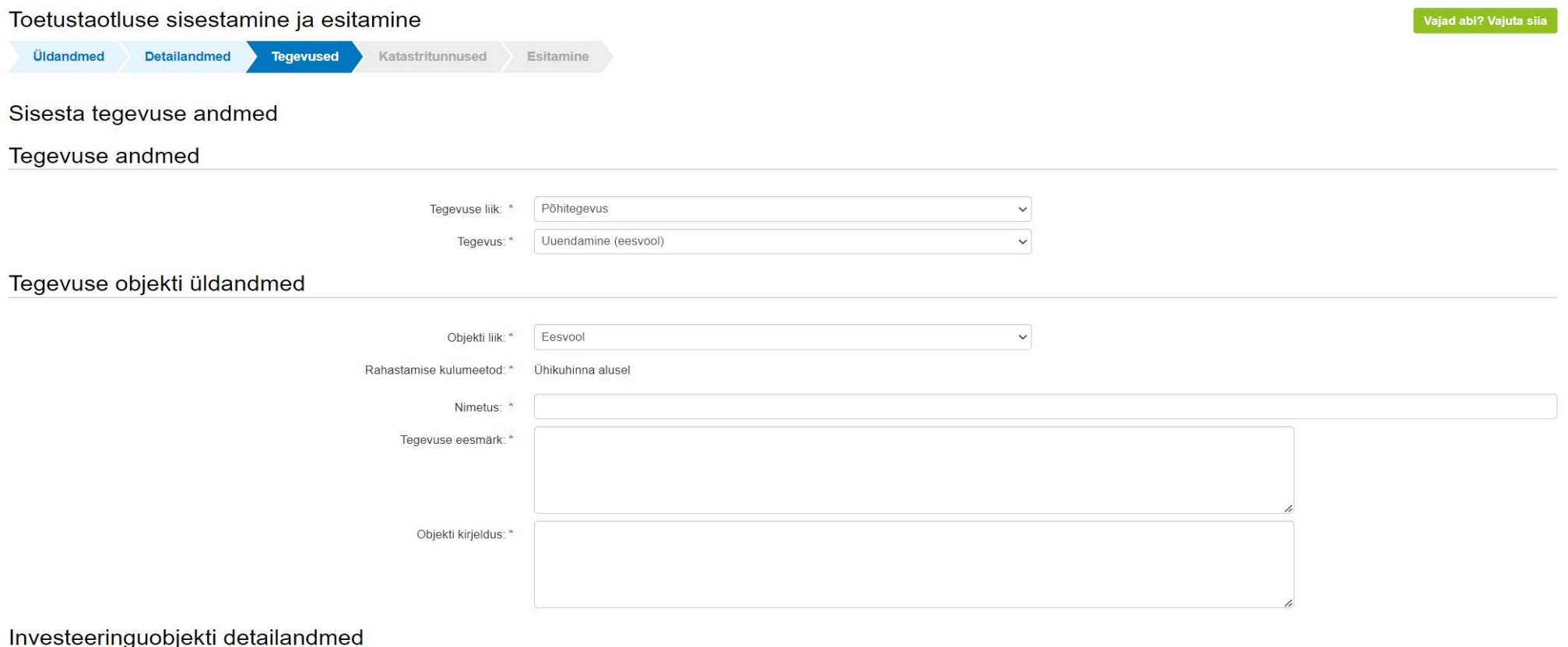

@ Taotlusobjekti lisamiseks märgi kaardil eesvoolu otspunktid. Otspunktid saab märkida ainult toetusõigusliku eesvoolu peale. Märgitud eesvoolu pikkus on näha kaardil. Toetuse summa arvutamisel teisendatakse meetrid kilome

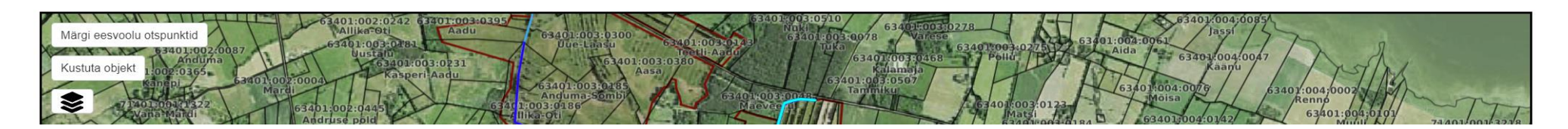

**Pilt 4. Kaart, millel on märgitud oranži joonega varasemalt sisestatud tegevus / eesvoolu lõik ja punase joone ning lippudega uusim eesvoolu lõik.**

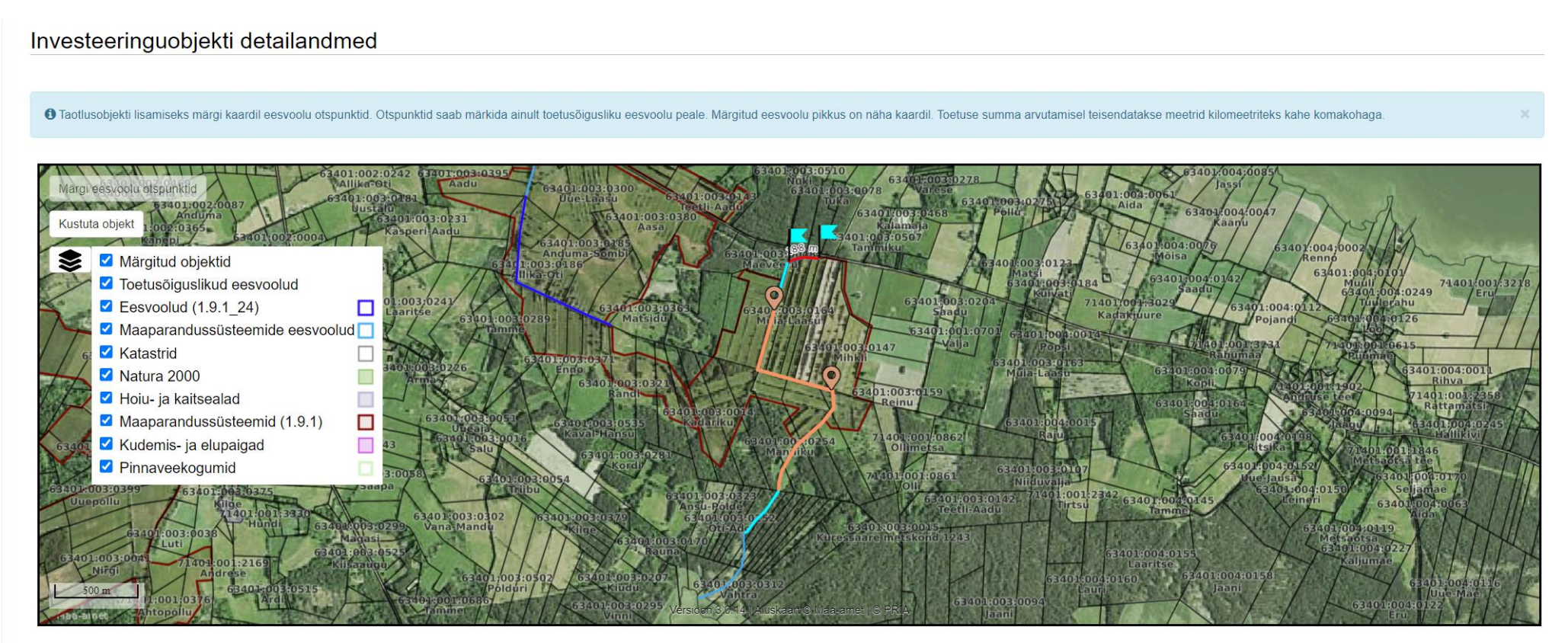

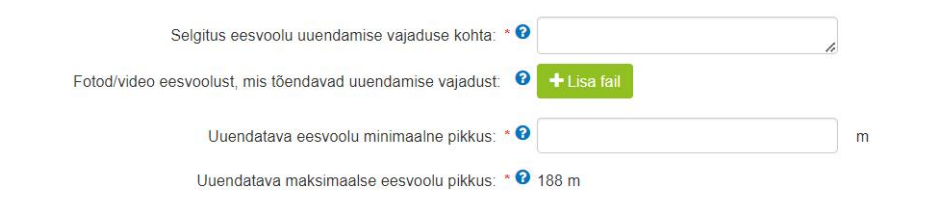

#### **Pilt 5. Näide kaardist, millele saab märkida uuendatava puhastuslodu.**

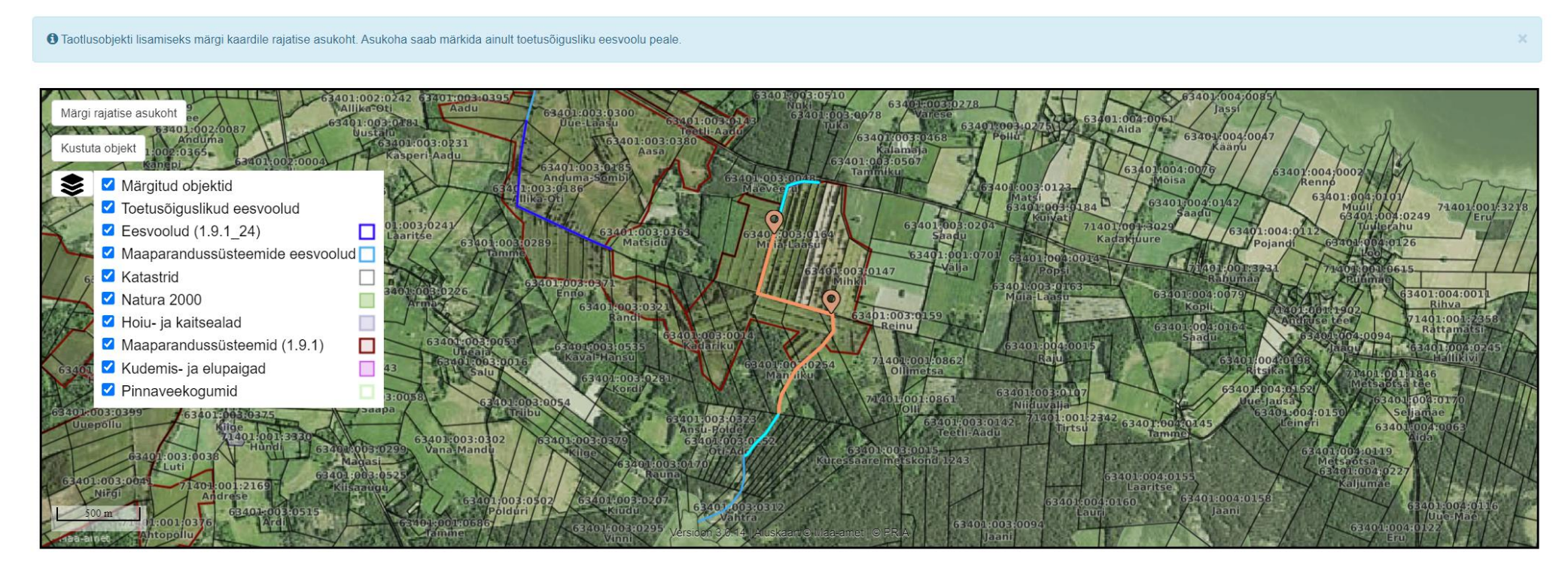

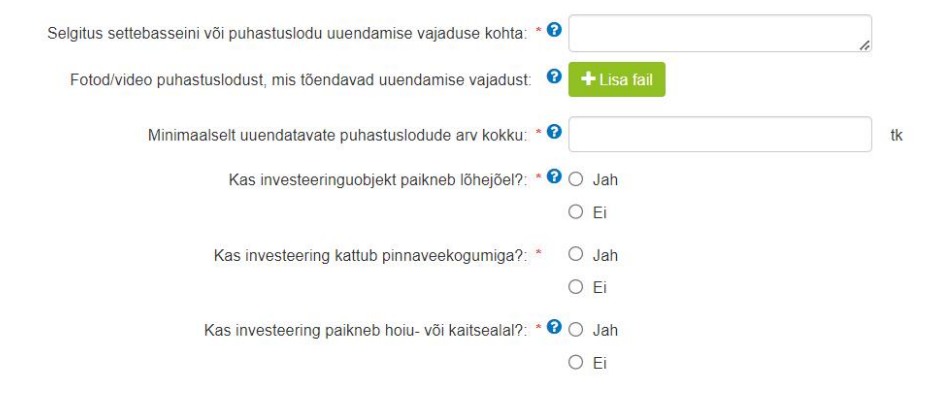

**Pilt 6. Eesvoolu uuendamise kui põhitegevuse kohta sisestatavad andmed.**

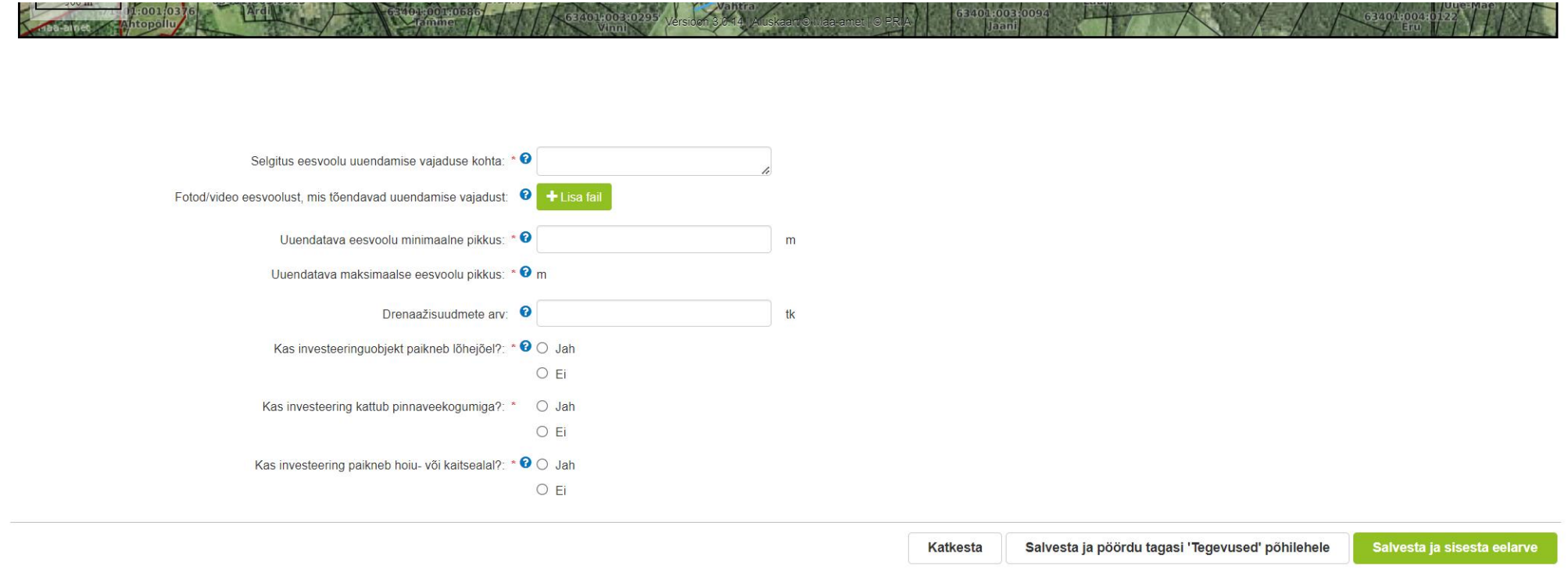

**Iga tegevuse kohta tuleb sisestada ka eelarve.** Nii nagu tuleb sisestada iga tegevus eraldi, tuleb ühekaupa sisestada tegevuste kohta ka eelarved.

Uuendatavad investeeringuobjektid koos ettevalmistavate tegevustega on toetatavad määruses sätestatud ühikuhindade alusel. Vastavalt tegevusele kuvatakse ühikumäära lahtri taga võimalik ühikumäär vormingus "-123", mis tähendab, et ühikumääraks tuleb sisestada 123. Taotleja peab sisestama lahtrisse maksimaalse ühikumäära ning seejärel märkima ühiku ja ühikute arvu (uuendatavate rajatiste puhul). Eesvoolu uuendamise korral kuvatakse ühik (km) ja ühikute arv automaatselt sammus "Tegevused" märgitud maksimaalse kavandatava eesvoolu väljalt.

Käibemaksule toetust soovivatele mittekäibemaksukohustuslastele ja füüsilistele isikutele kuvatakse ühikuhinnad koos käibemaksuga.

Keskkonnakaitserajatise ehitamise korral peab taotleja sisestama taotlusele vajadusel võrdlevad hinnapakkumused koos kavandatava eelarvega.

Lõhejõe uuendamise korral taotletava keskkonnamõjude eelhinnangu ja vee-elustiku eksperdi arvamuse eest saab toetust taotleda üks kord taotluse kohta.

Toetussumma arvutamiseks tuleb kulurea tabelis vajutada "Muuda" ning seejärel "Salvesta".

### **Pilt 7. Näide eelarvest eesvoolu uuendamise korral.**

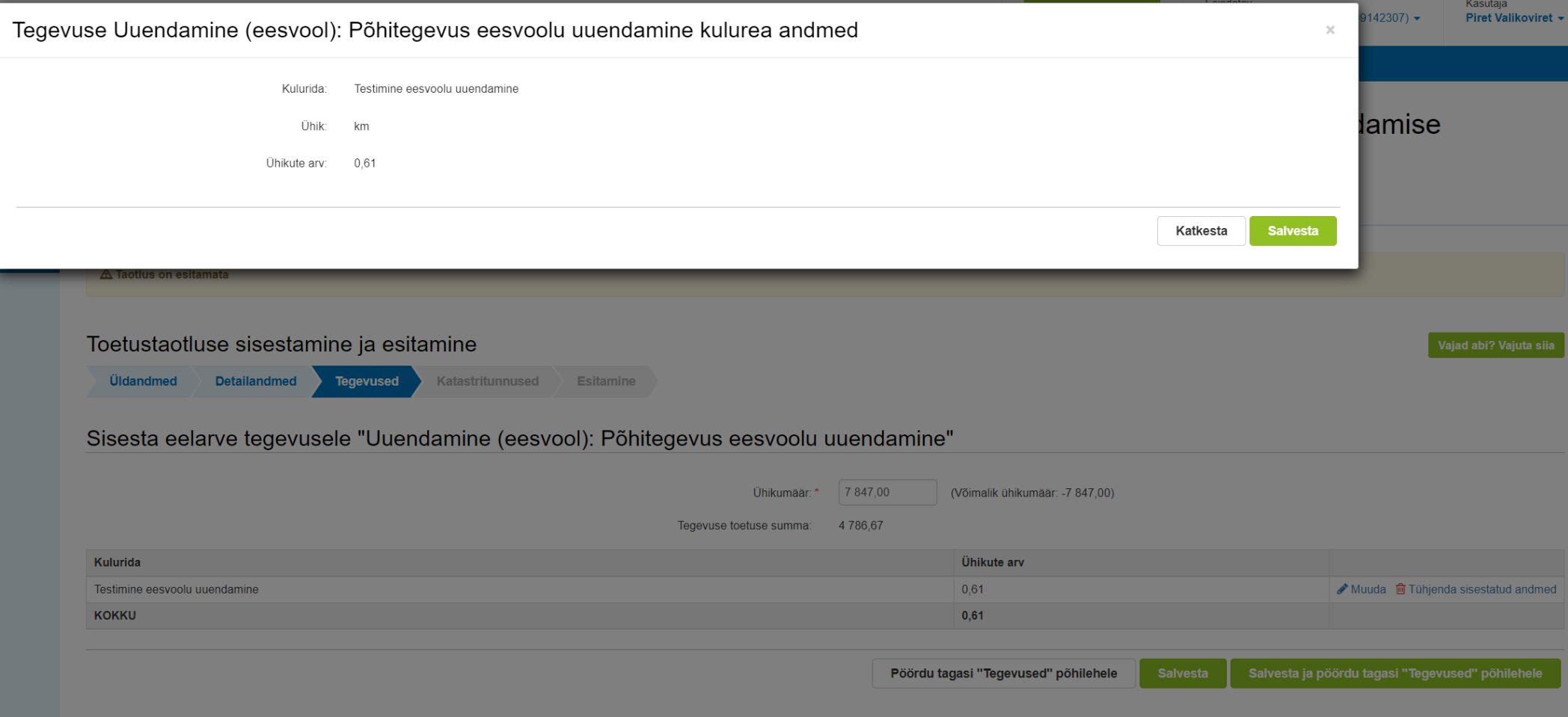

#### **Pilt 8. Keskkonnakaitserajatise ehitamise puhul tuleb esitada ka hinnapakkumused.**

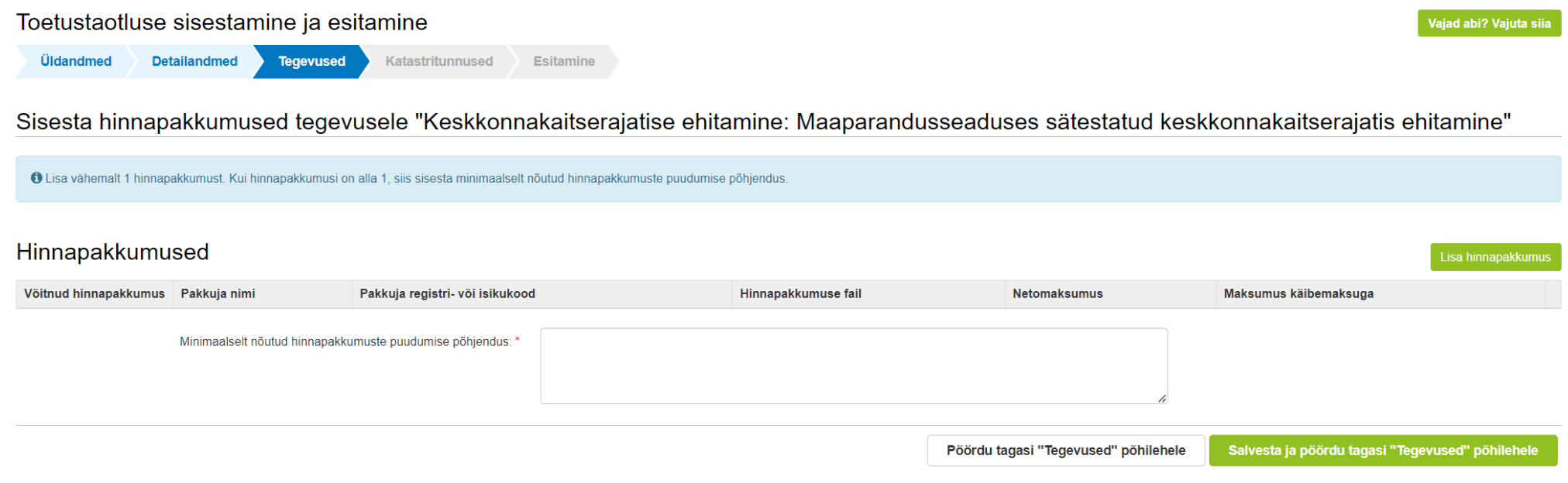

## 2.4 Katastritunnused

Selles sammus tuleb sisestada kõik katastritunnused, mis on taotlusaluste investeeringuobjektidega seotud. Kui katastritunnus puudub, siis tuleb märkida taotlusele võimalikult lähedane katastritunnus, sest muidu ei toimu taotluse automaatset hindamist. Selgituse katastritunnuse puudumise või lähedase katastritunnuse märkimise kohta saab lisada sammus "Tegevused" konkreetse tegevuse objekti kirjelduse lahtrisse.

Sammus tuleb märkida ära tegevused, mis on konkreetse katastriga seotud ning vajadusel lisada maa valdamise õigust tõendav dokument või kaasomandi puhul kaasomanike nõusolekud. Kui taotleja näol on tegemist katastril oleva kinnistu omanikuga, tehakse automaatselt kontroll Kinnistusraamatust.

Kui maa, millel toetatavaid tegevusi ellu viiakse, ei ole taotleja omandis, vaid on tema valduses muul asjaõiguslikul või võlaõiguslikul alusel, peab taotlejal olema kavandatavaks tegevuseks omaniku nõusolek. See nõusolek võib sisalduda juba kasutuslepingus, olla tuvastatav kinnistusraamatu kandest, eraldi kirjaliku nõusolekuna või tõendatav muu dokumendi kaudu.

Maaparandusühistu ei pea maakasutusõigust eraldi tõendama.

Mittetulundusühingu liige, kellele kuuluval kinnisasjal toetatavaid tegevusi tehakse, peab olema andnud nõusoleku toetuse taotlemiseks ja sellega kaasnevate kohustuste võtmiseks, kui see ei tulene üldkoosoleku otsusest.

#### **Pilt 9. Katastritunnused.**

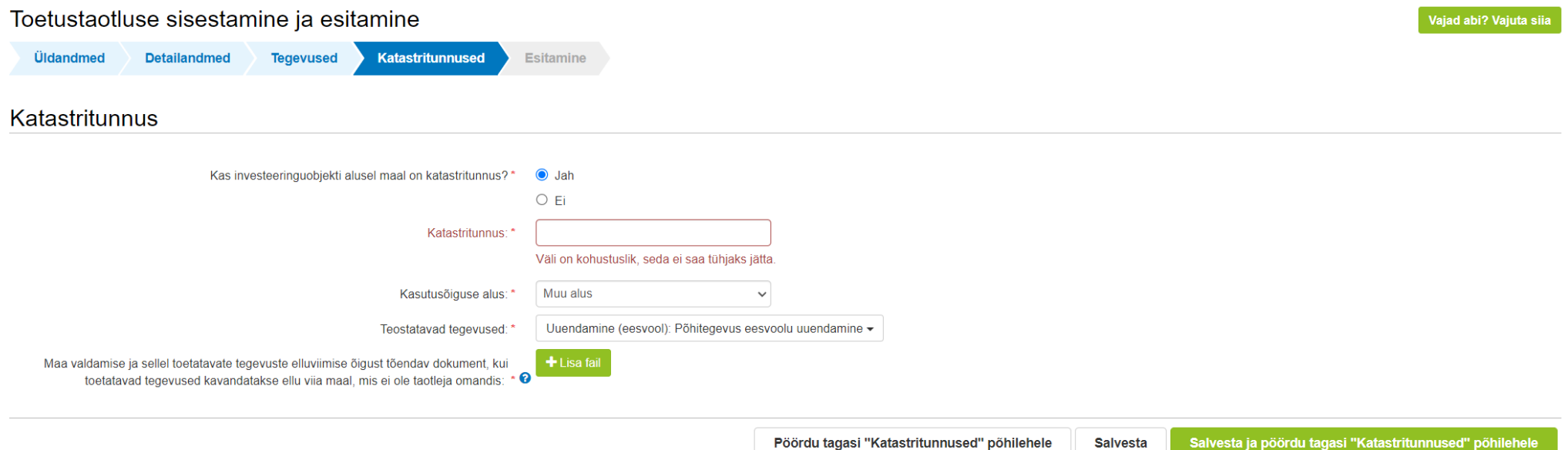

### 2.5 Esitamine

Esitamise sammus kuvab süsteem taotletava summa. Taotlejal on võimalik avada täidetud taotluse PDF eelvaade veendumaks, et kõik andmed on korrektselt taotlusele kirja saanud.

Maksuvõlgade või nende puudumise info uuendatakse EMTAst üks kord ööpäevas. **Kui maksuvõlg tasutakse taotlusperioodi viimasel päeval, siis ei uuene andmed samal päeval ning taotlus võib jääda õigeaegselt esitamata.**

Märkige nõutud kinnitused ning esitage taotlus vajutades nuppu "Esita taotlus". Süsteem palub taotlejal veidi oodata ning mitte arvuti juurest lahkuda, kuni taotlus registreeritakse ning taotleiale kuvatakse taotluse ülaserva nii taotluse registreerimise number kui ka taotlustoimiku number. Kohe pärast nupule "Esita taotlus" vajutamist e-PRIAst väljumisel või akna sulgemisel võib taotlus jääda registreerimata ning seega ka õigeaegselt esitamata. Seetõttu palume rahulikult oodata ning süsteemil taotlus registreerida. Pärast seda saate e-PRIAst väljuda.